#### B7FH-4601-01-00

# **FUJITSU PRIMERGY TX200FT S3 b**  $\frac{1}{2}$ ● はじめにお読みください

このたびは弊社の製品をお買い上げいただき、誠にありがとうございます。 本紙をご覧になり、PRIMERGYを使用する準備を行ってください。

本紙に記載されていない項目や詳細な手順については、PRIMERGYドキュメント&ツールCD内の 『ユーザーズガイド』を参照してください。

#### ■本製品のマニュアルについて

本製品の各マニュアルは、 PRIMERGY ドキュメント & ツール CD の以下から参照できます。

「CD-ROM ドライブ] :¥MANUAL¥INDEX.PDF

各マニュアルは、 Adobe Systems 社の Acrobat® Reader® または、 Adobe® Reader® で表示できます。 Acrobat® Reader® は、 バージョン 5.0 以降をご利用ください。 なお、 最新の Adobe® Reader® (バージョン 7.05) は、 PRIMERGY ドキュメント & ツール CD の以下からインストールできます。

「CD-ROM ドライブ] :¥Adobe¥AdbeRdr705\_jpn\_full.exe

### **1** 梱包物を確認する

『梱包物一覧』をご覧になり、梱包物/添付品が揃っ ているか確認してください。 万一、 欠品などがござ いましたら、 担当営業員までご連絡ください。

## **2** 『安全上のご注意』を確認する

本製品をお使いになる前に、 添付の『安全上のご注 意』 を必ずご確認ください。

また、 接続や内蔵オプションの取り付け時など、 本製品を セットアップする際にも事前に内容をご確認ください。

### **3** 内蔵オプションを取り付ける

内蔵オプションを別途ご購入した場合は、 OSをインストールする前に取り付けます。

#### ■内蔵オプション取り付け時の留意事項

実際に内蔵オプションを取り付ける場合は、 次のマニュア ルを熟読の上、 作業を行ってください。

(◎ )<del>ユ−ザ−ズガ∕ド</del> ▶▶「第5章 内蔵オプションの取り付け」

```
オプション装置に添付のマニュアル
```
メモリ、 ハードディスクを搭載する場合は、 両方の筐体に、 必ず同一の容量のものを取り付けてください。

#### ■内蔵オプションの種類と取り付け位置

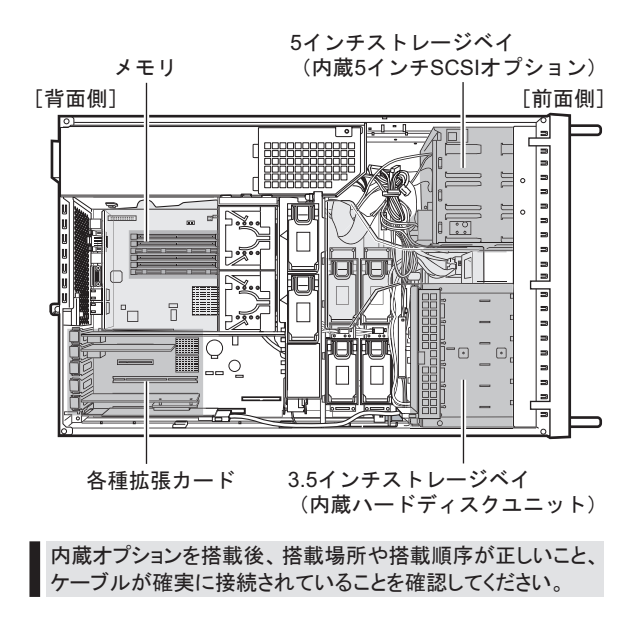

以下の条件、 必要な設置スペースをご確認の上、 適切な場所に設置してください。

#### ■設置場所の条件

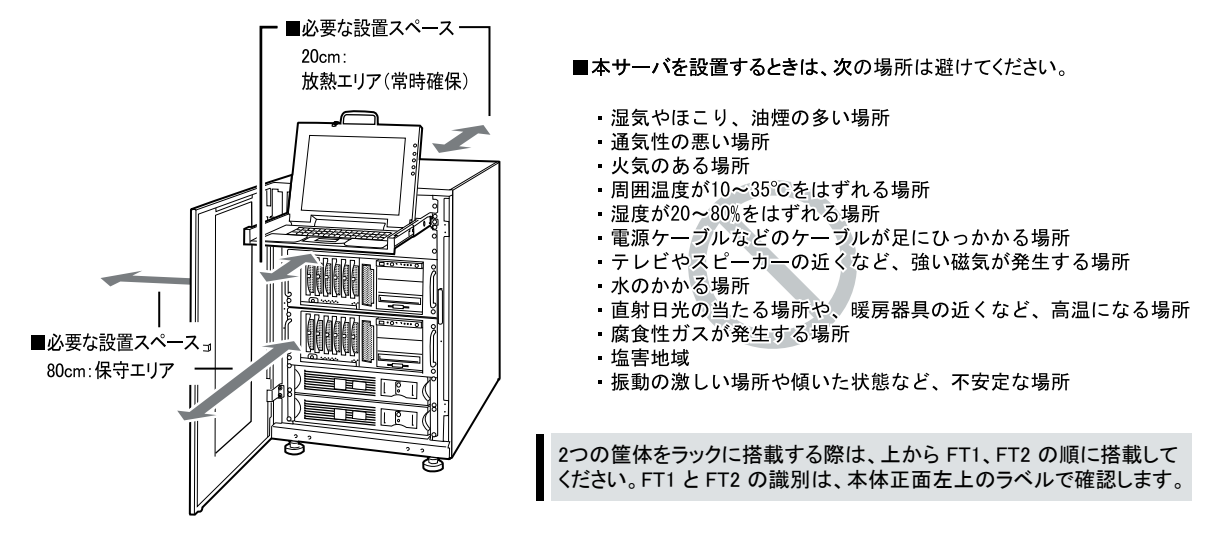

#### ■サーバ本体のラックへの搭載

・ ラックは必ず固定し、 転倒防止用スタビライザを取り付けてください。 ラックの設置に関する詳細は、 『ラック設置ガイド』 および ラックに添付のマニュアルを参照してください。

- ・ サーバ本体の総重量は 36kg を超えますので、 サーバ本体の運搬を行う場合は、 必ず 3 人以上で本体の左右側面、 および底面を持っ てください。
- 1 スライドレールからインナーレールを取り 外します。

ロックを押しながらインナーレールを引き抜いてく ださい。

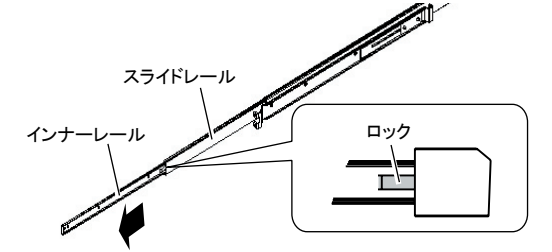

2 サーバ本体の左右に、インナーレール を取り付けます。

インナーレールの左右 3 箇所を、 M4 ネジで固定 してください。

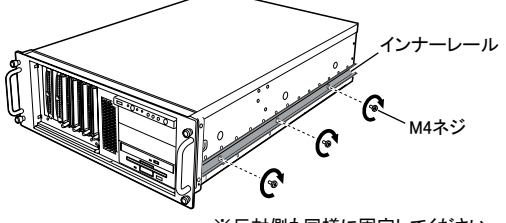

※反対側も同様に固定してください。

3 ラックのフロントドアとリアドアを開けま す。

#### 4 スライドレールと、 ラックナットの取り付け 位置を決めます。

ラック支柱の穴の間隔が狭い位置 (下図を参照) のいずれかに、 サーバの底面がくるように合わせ ます。

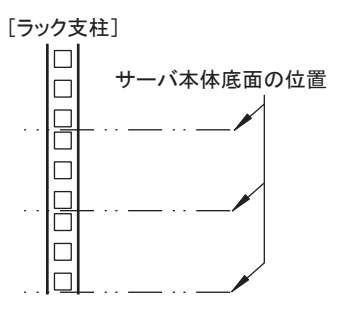

#### 5 M5 ラックナットを取り付けます。

1 台の筐体につき 4U 使用します。 サーバ本体を 取り付ける位置の下から2個目と11個目の位置に、 ラック支柱の内側からツメを引っ掛けて、 取り付け てください。

[ラック支柱前面]

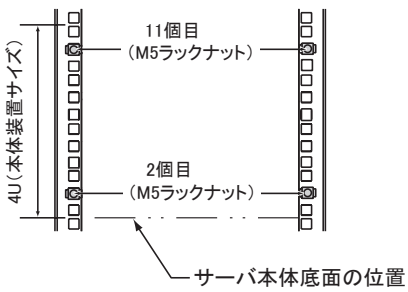

#### 6 レールをラックに取り付けます。

スライドレールは、 サーバ本体を取り付ける位置の 下から 1 個目と 3 個目の位置に、M5 サラネジとワッ シャーで取り付けてください。

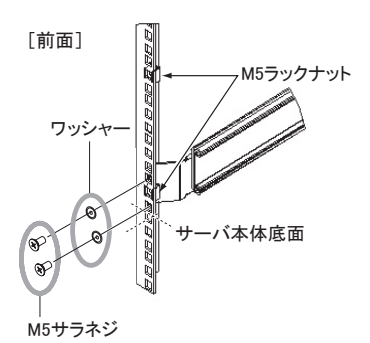

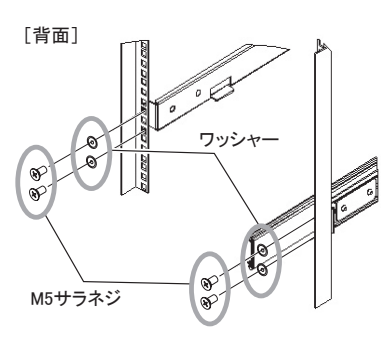

7 スライドレールを、 「カチッ」 と音がする まで伸ばします。

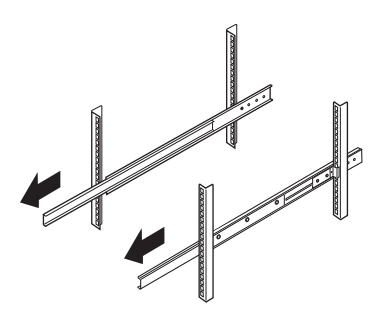

#### 8 サーバ本体をラックに取り付けます。

スライドレールの溝と、 サーバ本体に取り付けた インナーレールの溝を合わせ、 サーバ本体を後 方にスライドさせます。

左右のスライドレールのロックを押しながら、 さらに 後方にスライドさせて、 ラックに搭載してください。

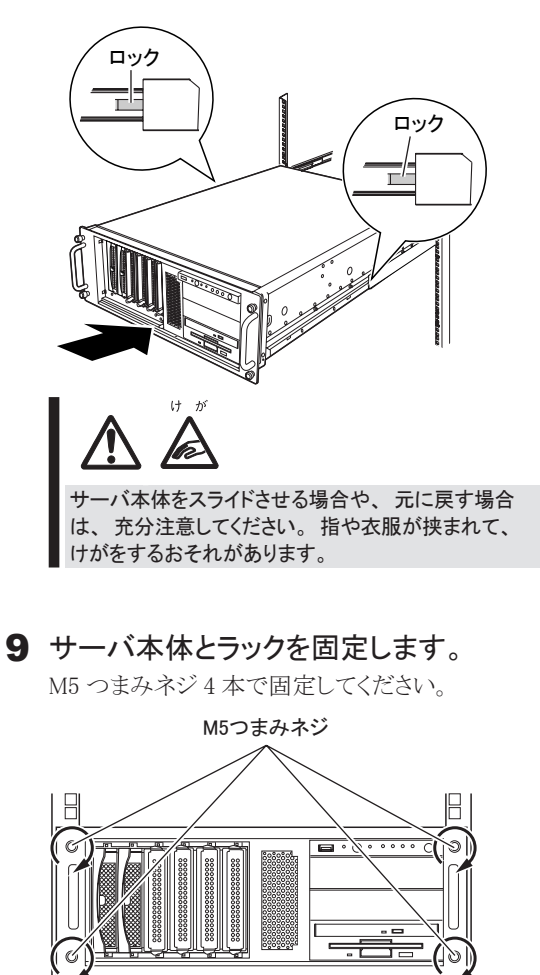

10 2台目の筐体も同様にラックへ搭載します。

R

ラックにサーバおよび周辺装置が搭載されていない場合に は、 ラックに添付のブランクパネルを搭載してください。

### **5** 各ラベルに情報を記入し、貼り付ける

周辺装置の接続を行う前に、 本体前面のペア識別ラベルと各ケーブルに、 それぞれ以下の添付品を貼り付 ける作業を行います。 これにより、 ケーブルの識別が容易になり、 ケーブルの接続ミスなどの事故を防止で きます。

#### ■ペア識別ラベルへの番号シール貼り付け

本体前面のペア識別ラベルに、 FT1、 FT2がペアであることがわかるように、 添付のラベルシート内の「汎用番号シール」 を貼り付けてください。

サポート窓口に問い合わせる際にも、 ペアの型名、 号機の情報が必要になります。 必ずペア識別ラベルへ「汎用番号シー ル」 を貼り付けてください。

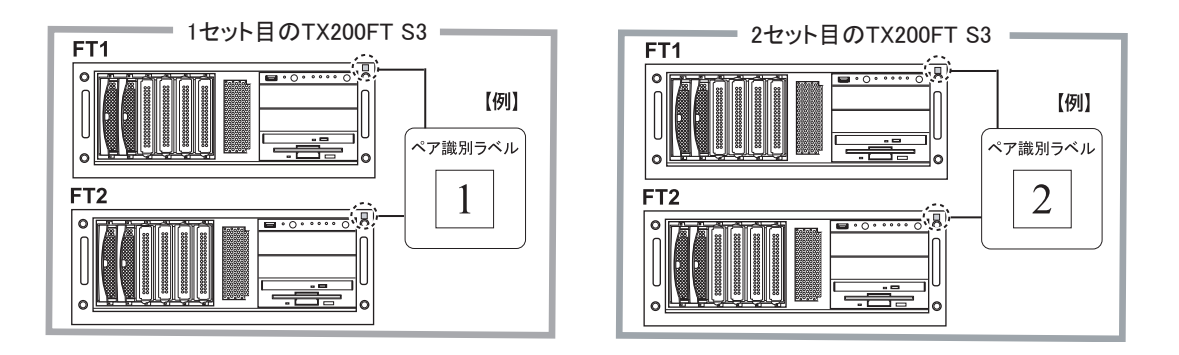

#### ■ケーブルへのタグラベル貼り付け

タグラベルは、 ケーブル両側のコネクタに近い位置にそれぞれ 1枚ずつ貼り付けて使用します。 なお、 記入例の詳細は次ページを参考にしてください。

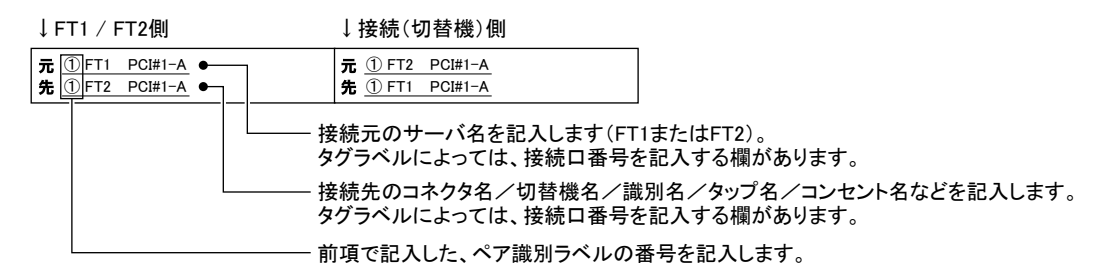

#### ●貼り付けかた

ケーブルのコネクタに近い位置に、 タグラベルの中心からケーブルを巻きつけるように貼り合わせてください。

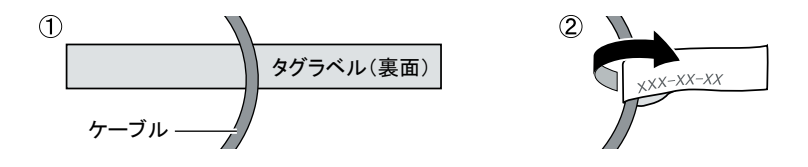

#### ●記入例

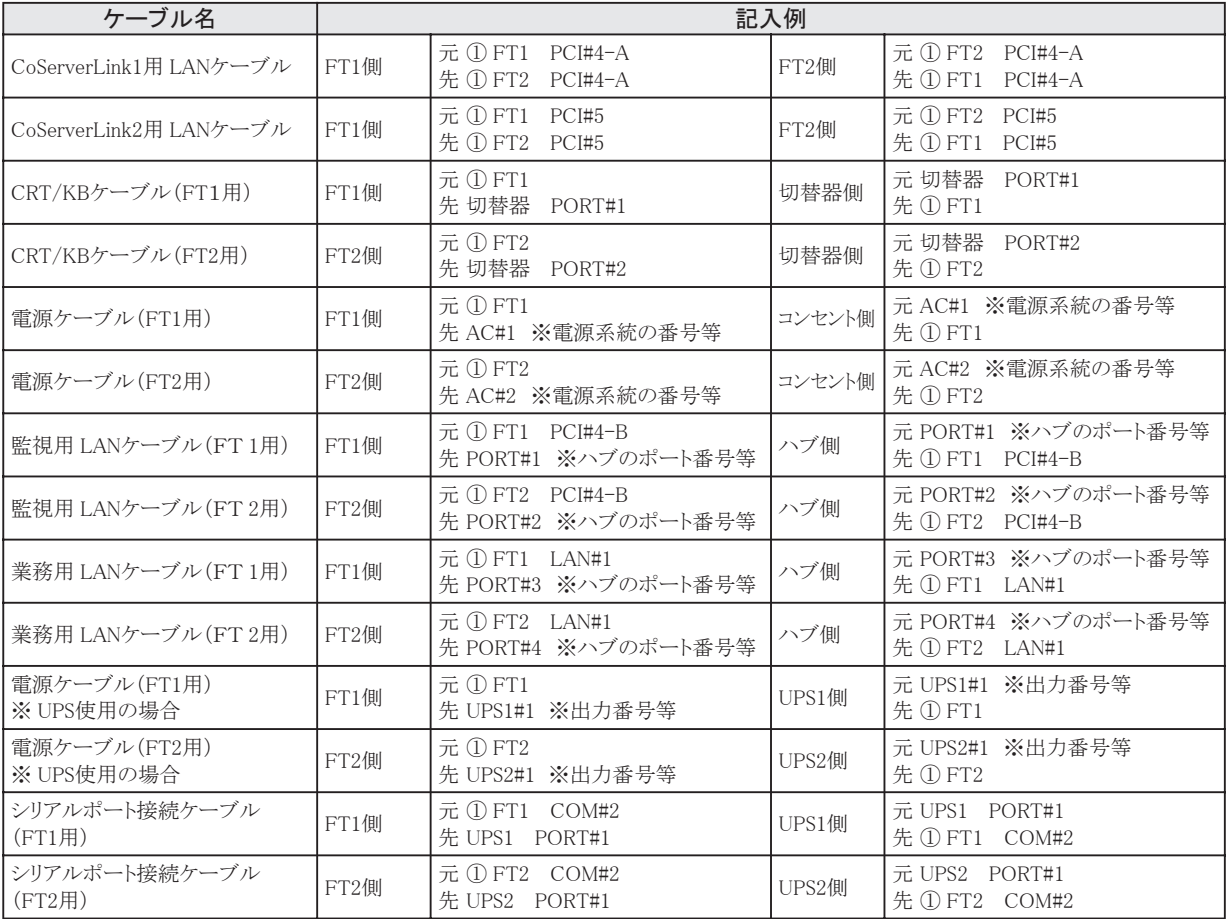

サーバ本体に、LANケーブル、キーボードやマウスなどの周辺装置をそれぞれ次の順番で接続します。

#### ● LAN ケーブルの接続

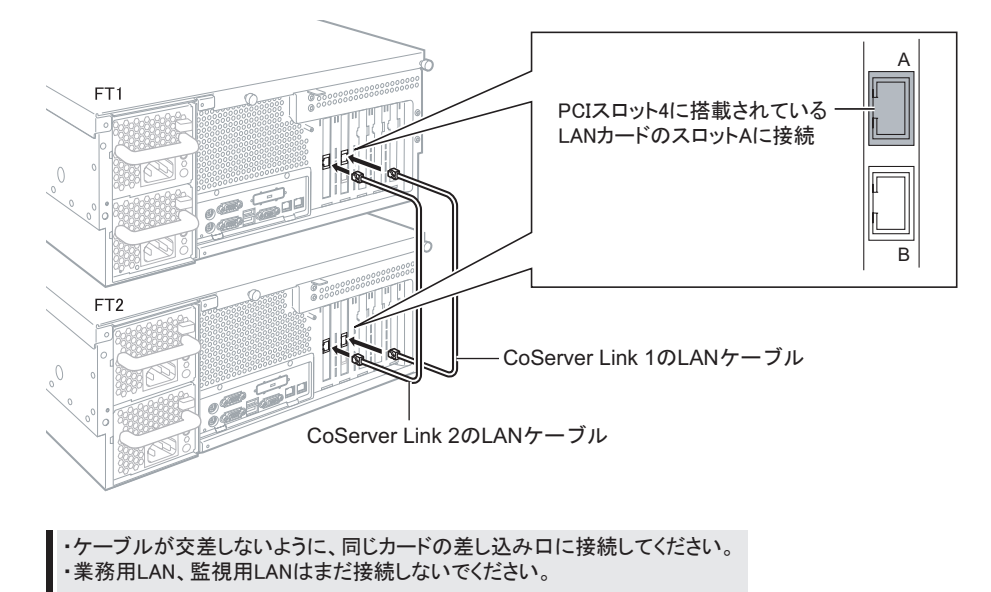

#### ●ディスプレイ、キーボード、マウスの接続

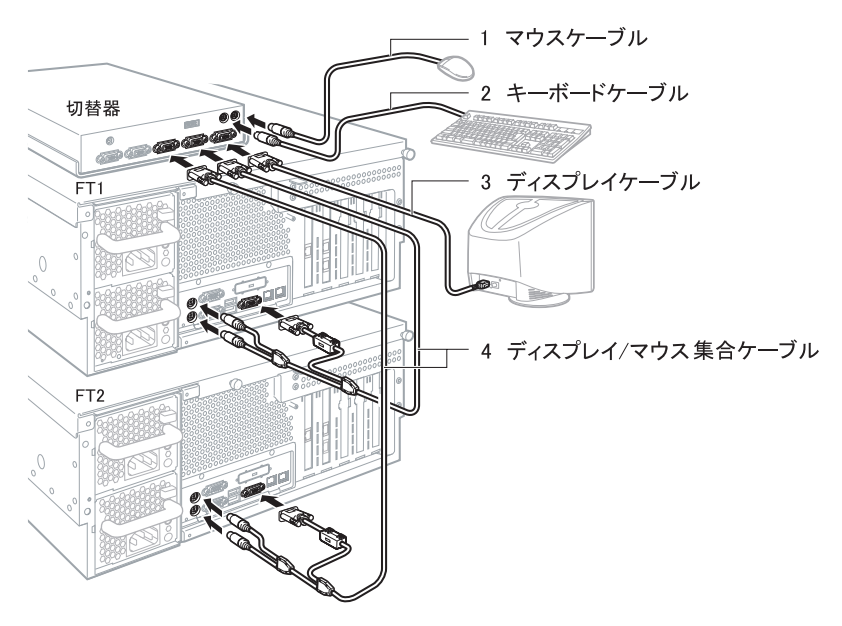

付属の切換器 (PG-SB104) にディスプレイを接続後、必ず「プラグアンドプレイデータの取得」を実施してください。 操作方法については、切換器のマニュアルを参照してください。

・ UPS (PowerChute Business Edition) を使用する場合

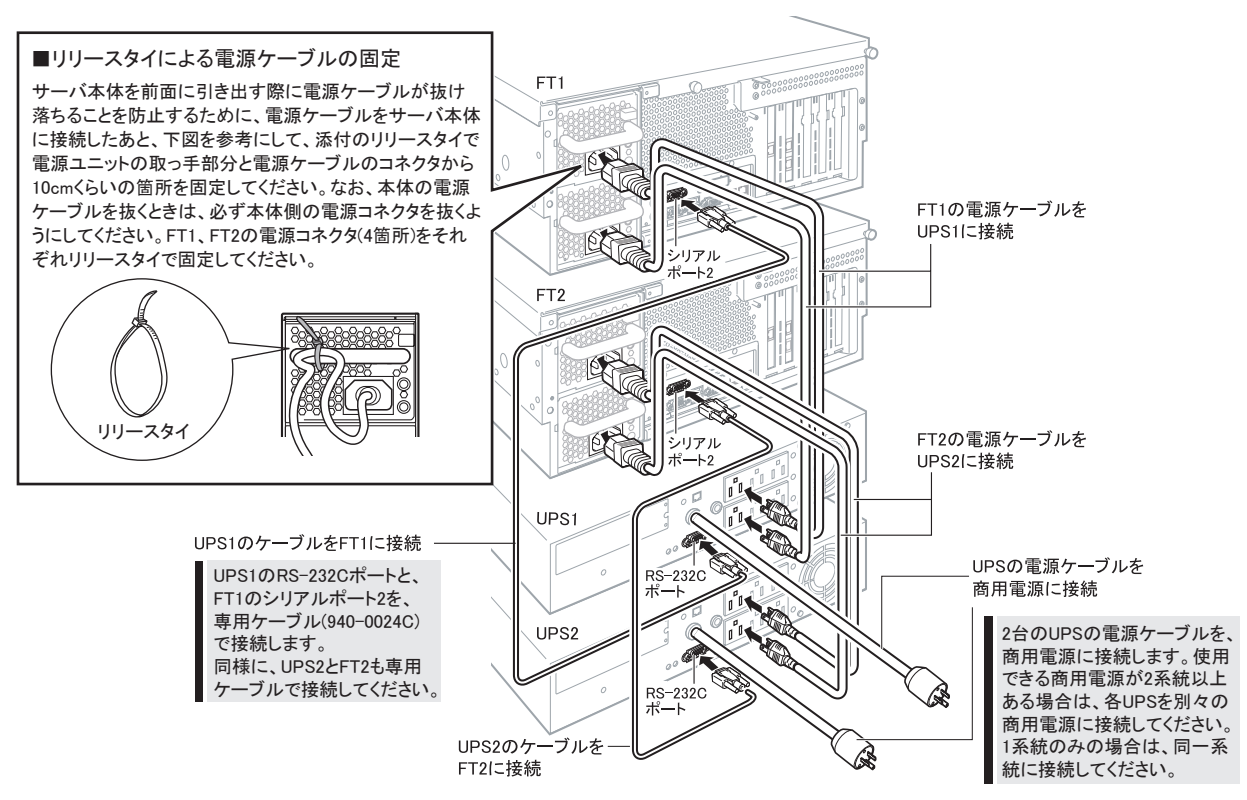

・ UPS (PowerChute Network Shutdown) を使用する場合

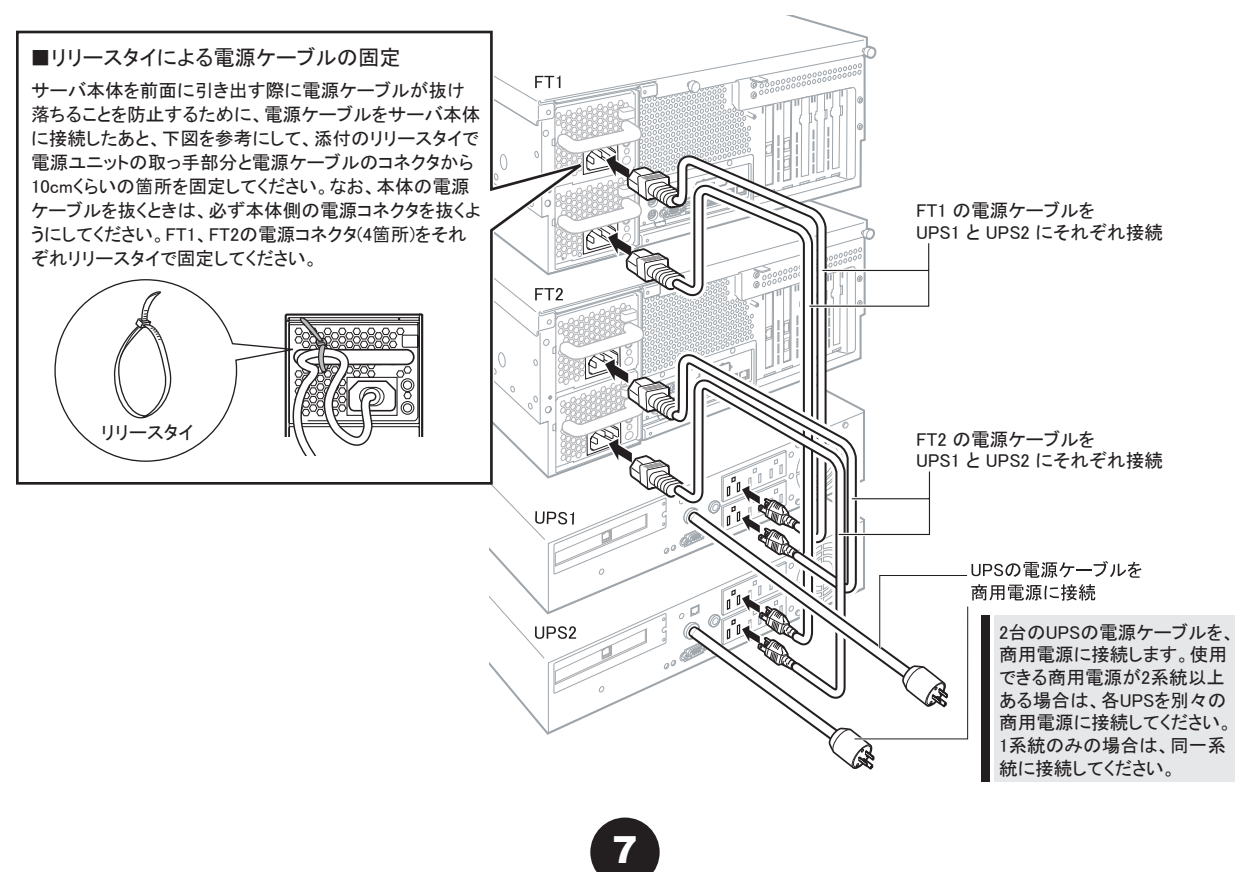

## **7** OS 開封前に必要な情報を決める

OSの開封処理を行う前に、 必要となる以下の情報を決めておきます。

- ・オーナー情報
- ・ 利用者情報 (ユーザおよびパスワード)
- ・ 片系障害発生時の自動起動設定
- ・ 自動シャットダウン時の待ち合わせ時間 (UPS 使用時のみ)
- ・ ネットワーク構成

以下シート内の太枠部分の値を決定し、 記入してください。 記入後、 本紙を大切に保管しておいてください。

#### □ オーナー情報

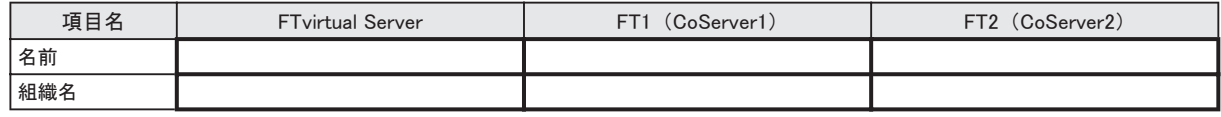

#### □ 利用者情報

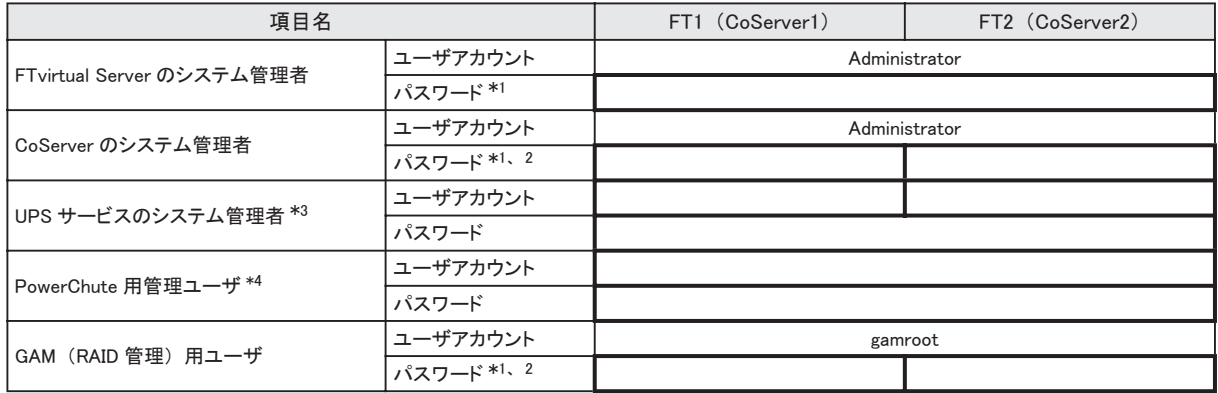

\*1 : パスワードは空にせず、 必ず設定してください。

\*2 : FTvirtual Server、 CoServer1 および CoServer2 で異なるパスワードに設定できますが、 各種設定手順が煩雑になることを避 けるため、 FTvirtual Server、 CoServer1 および CoServer2 で同じパスワードにすることを推奨します。

\*3 : UPS サービスのログオン用アカウントです。

\*4 : このユーザは PowerChute 上で設定するもので、 Windows のユーザアカウントとは関係ありません。

#### □ 片系障害発生時の自動起動設定

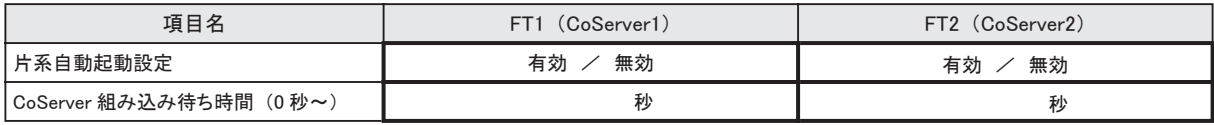

・ CoServer の組み込み待ち時間は余裕を持って設定してください (600 秒以上推奨)。

・ FT システムは相手の CoServer を認識するまで時間を要します。 極端に短い時間を設定した場合、 相手の CoServer を認識 する前に、 CoServer の組み込み待ち時間を超過してしまい、 一方の CoServer のみで起動を開始してしまう場合があります (240 秒未満は禁止)。

・ CoServer2 の CoServer の組み込み待ち時間は、 CoServer1 の設定値より 10 秒以上長くしてください。

- ・ 片系自動起動設定は、 CoServer1、 CoServer2 それぞれで設定を行います。
- ・ 片系自動起動設定を 「有効」 にする場合、 特別な理由がない限りは FT1、 FT2 の両方を 「有効」 に設定してください。
- ・ CoServer の組み込み待ち時間を 256 秒以上に設定する場合は、 『ユーザーズガイド』 の 「2.7.1 FT システム起動、 停止時の 留意事項」 ー 「■ CoServer 待ち合わせ時間に 256 秒以上を設定する場合」 を参照して設定してください。
- ・ FT2 による片系起動が実行された場合は、 『ユーザーズガイド』 の 「7.2.2 ハードウェア保守時のトラブル対応」 ー 「■ バック アップソフトウェアの操作」 の作業が必要になります。

#### □ 自動シャットダウン時の待ち合わせ時間

この設定は UPSを使用する場合に必要です。

#### ● PowerChute Business Edition を使用する場合

各設定値については、『ユーザーズガイド』の「3.5 PowerChute Business Edition の設定[UPSの設定]」を参照してください。 ( ) 内の数字は設定例です。

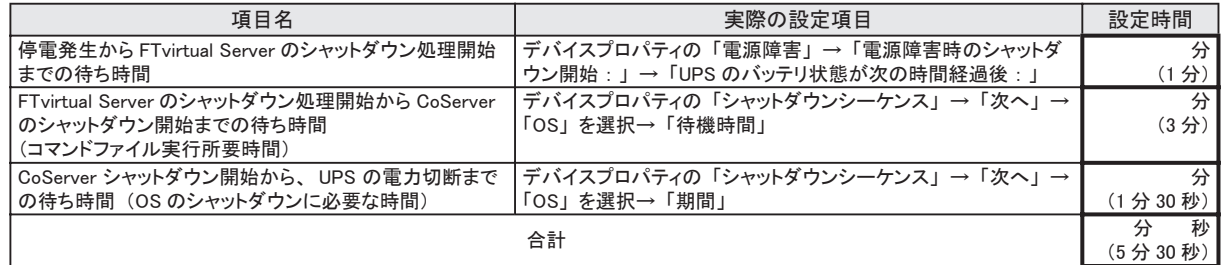

#### ● PowerChute Network Shutdown を使用する場合

各設定値については、 『ユーザーズガイド』 の「3.6 PowerChute Network Shutdown の設定[UPSの設定]」 を参照してくだ さい。 ( ) 内の数字は設定例です。

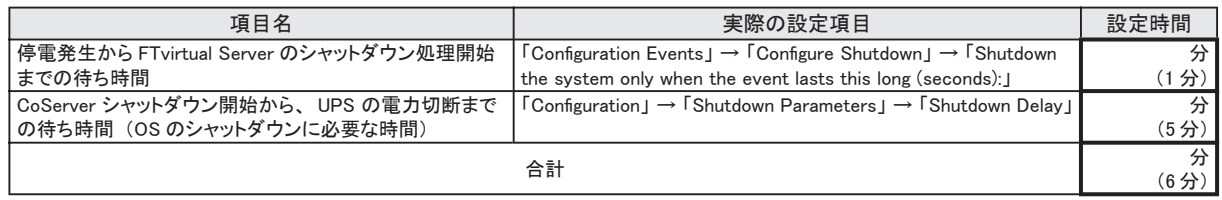

#### □ ネットワーク構成

コンピュータ名は半角英数字で設定します(全角文字は使用できません)。

CoServer Link1、 CoServer Link2、 仮想 LAN1、 仮想 LAN2は、 内部ネットワーク用の設定です。 通常は変更する必要 はありません。 ただし、 外部ネットワークとの競合がある場合は、 『ユーザーズガイド』 「3.2 ネットワーク機能について」 を 参照して、 設定してください。 ( ) 内はデフォルト値です。

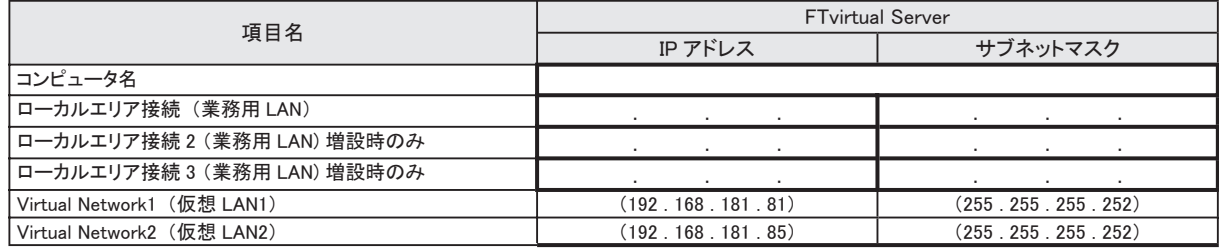

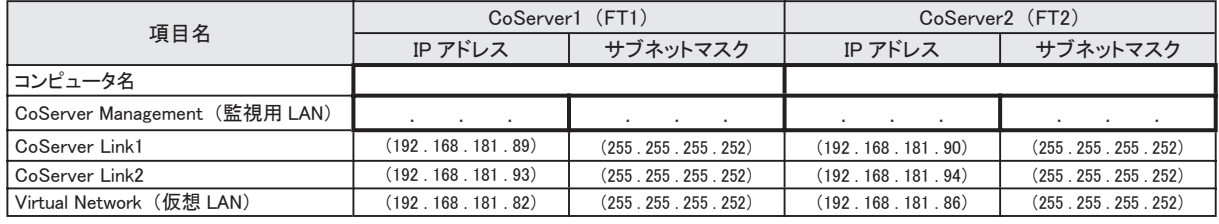

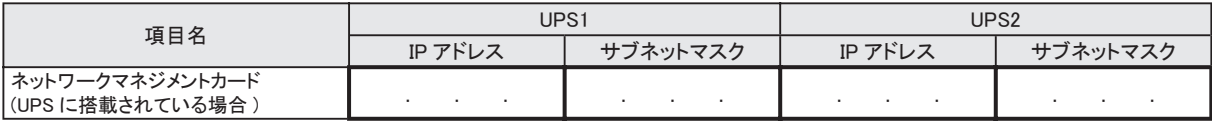

・ 設定の際、 CoServer 上に業務用 LAN のアダプタが表示されますが、 FTvirtual Server が使用するため予約されています。 CoServer 上のこれらのアダプタにインターネットプロトコル (TCP/IP) をバインドしたり、 IP アドレス、 サブネットマスクを設定しない でください。 業務用 LAN の IP アドレス、 サブネットマスクは FTvirtual Server 上で設定してください。 ・ コンピュータ名は半角 14 文字以内で指定してください。 全角文字は使用しないでください。

### **8** 電源を入れて、各 OS を開封する

CoServer1、 CoServer2、 FTvirtual Serverを開封する手順について説明します。 FTvirtual Serverを開封するには、 CoServer1と CoServer2の両方が開封されている必要があります。 以下の順番で開封を行ってください。

- (1) FT1 の電源を入れ、 CoServer1 を開封します。 このとき、 FT2 の電源はまだ入れないでください。
- (2) FT2 の電源を入れ、 CoServer2 を開封します。 開封手順は CoServer1 と同様です。
- (3) CoServer1 と CoServer2 にログオンし、 FTvirtual Server を開封します。
- ・ CoServer1 と CoServer2 を同時に開封することはできません。 FT1 の電源を入れた後、 CoServer1 の開封が終了するまで、 FT2 の電源は入れないでください。
- ・ 内蔵ハードディスクを増設した場合は、 各 OS の開封前に、 リカバリ DVD を使用してリカバリ操作を行ってください。

コーザーズガイド ▶ 「第7章 運用と保守 7.7 ご購入時の状態にする (リカバリ)」  $\circ$ 

#### ■ CoServer1 を開封する

#### 1 業務用 LAN と監視用 LAN が、 サーバ 本体に接続されていないことを確認し、 周辺装置の電源を入れます。

UPS を接続している場合は、 UPS が正常に電力 を供給しているか確認してください。

2 FT1 本体前面の電源スイッチを押します。

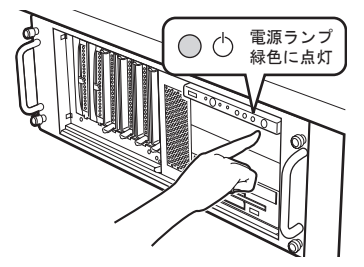

電源が入ると、 サーバ本体の装置をチェックする 「POST (Power On Self Test : パワーオンセルフ テスト)」 を行います。 POST の結果、 異常があ れば、 エラーメッセージが表示されます。

(◎ ) **ユーザーズガイド ▶ >**「7.3.1 POST エラーメッセージ」

POST 終了後、 自動的に開封処理が開始されます。

3 開封時に、以下の項目を入力します。

各項目の設定値を十分確認し、 [次へ] をクリック してください。

- ・ ソフトウェアの個人用設定 (名前 ・ 組織名)
- ・ コンピュータ名 (半角英数字のみを使用)
- ・ Administrator のパスワード
- ・ CoServer1 と CoServer2 で同一のパスワードに 設定すると、 デバイスの追加/削除、 CoServer Backup ツールの使用が簡単になります。 ・ パスワードは必ず設定してください。 FT システム 内部の通信に問題が発生します。
- ・ [戻る] で戻れない場合があります。 設定項目を 十分確認してから [次へ] をクリックしてください。

セットアップ終了後、 サーバが再起動し、 Windows OS が起動します。

10

#### 4 CoServer1 にログオンします。

ログオン後、 Windows セキュリティ更新プログラム の適用処理が自動実行され、 その後、 以下の画 面が表示されます。 Endurance License Number を 入力し、 [OK] をクリックします。

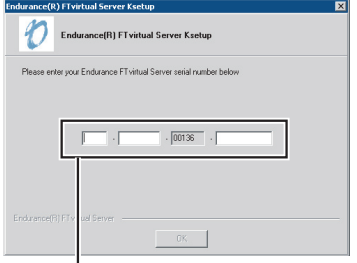

Endurance License Number を入力

- ・ Endurance License Number は、 リカバリ DVD 一式 に同梱の 『ライセンス番号』 に記載されています。 この番号は CoServer1 と CoServer2 で共通です。
- ・ 環境により、 NumLock ロック状態になる場合があ ります。 その場合は、 NumLock キーを押してロッ ク状態を解除してから、 Endurance License Number を入力してください。
- ・ Windows セキュリティ更新プログラムの適用は、 途中 でキャンセルしないでください。 また、 表示されてい る DOS プロンプト画面は消さないでください。
- ・ Endurance License Number は必ず入力してください。 入力せずにサーバ本体の再起動を行った場合は、 シ ステムが正常にセットアップされません。

再起動を促すメッセージが表示されます。

5 [はい] をクリックします。

CoServer が再起動します。 再起動後に、 POST 画面 (または 「PRIMERGY」 のロゴ画面) が表示 されます。

6 サーバの再起動が開始したら、 すぐに サーバ本体前面の電源スイッチを押して、 電源を切ります。

#### ■ CoServer2 を開封する

CoServer2の開封手順は、 CoServer1と同様です。 前項「■ CoServer1を開封する」 を参照して、 開封処理 を行ってください(FT1→ FT2、 CoServer1→ CoServer2にそれぞれ置き換えてお読みください )。

#### ■ FTvirtual Server を開封する

1 FT1、 FT2 の電源を入れます。

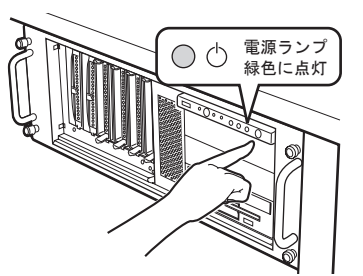

POST 終了後、 OS の選択画面が表示されます。

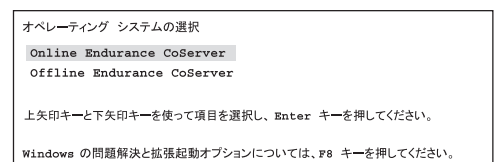

2 「Online Endurance CoServer」が選択さ れていることを確認し、 【Enter】 キーを 押します。

ログオン画面が表示されます。

上記操作を行わなかった場合は、 一定時間 ( 既定値は 30 秒 ) 後に 「Online Endurance CoServer」 として起動し ■ ます。 そのまま次の操作に移って問題ありません。

#### 3 FT1 で、 管理者権限のパスワードを入 力して CoServer1 にログオンします。

以下の画面が表示されます。

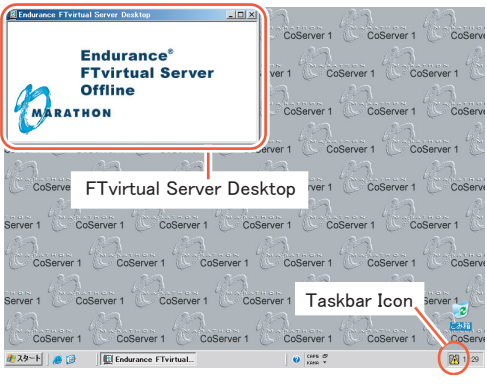

以下のスタートアッププログラムが起動しない場合は、 各プログラムを手動で起動してください。 ・ FTvirtual Server Desktop 手動起動方法 : 「スタート」 ボタン→ 「プログラム」 → 「Marathon Endurance」 → 「FTvirtual Server Desktop」 ・ Taskbar Icon 手動起動方法 : 「スタート」 ボタン→ 「プログラム」 → 「Marathon Endurance」 → 「Taskbar Icon」

4 CoServer1 で、 「スタート」 ボタン→ 「すべ てのプログラム」 → 「Marathon Endurance」  $\rightarrow$  [Management Tasks |  $\rightarrow$  [FTvirtual] Server」→「Start」の順にクリックします。

Windows 2003 セットアップウィザードの開始画面が 表示されます。

Endurance FTvirtual Server Desktop の画面に、 しばらく の間何も表示されませんが、 エラーではありません。 そのままお待ちください。

#### 5 [次へ] をクリックします。

セットアップが開始されます。 セットアップ中に以下 の項目を入力します。 それ以外の項目は任意で入 力してください。 各項目の設定値は十分確認した 上で [次へ] をクリックしてください。

#### ・ ライセンス契約の同意

- ・ ソフトウェアの個人用設定 (名前 ・ 組織名)
- ・ コンピュータ名 (半角英数字のみを使用)
- ・ Administrator のパスワード

セットアップが完了すると、 FTvirtual Server が 再起動し、 ログオン画面が表示されます。

#### 6 FTvirtual Server にログオンします。

ログオン後、 Windows セキュリティ更新プログラム の適用処理が自動的に実行され、 「セットアップ後 のセキュリティ更新」 画面が表示されます。

7 「セットアップ後のセキュリティ更新」 画面 の [ 完了 ] ボタンをクリックします。

Windows セキュリティ更新プログラムの適用は、 開封処 理がすべて完了した後(手順17以降)に行ってください。

- 8 FTvirtual Server で、「スタート」ボタン→ 「シャットダウン」 の順にクリックし、 再起 動します。
- 9 FTvirtual Server にログオンします。

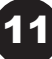

#### 10 Endurance Manager を起動します。

「スタート」 ボタン→ 「すべてのプログラム」 → 「Marathon Endurance」 → 「Manager」 の順にクリッ クして、 Endurance Manager を起動します。

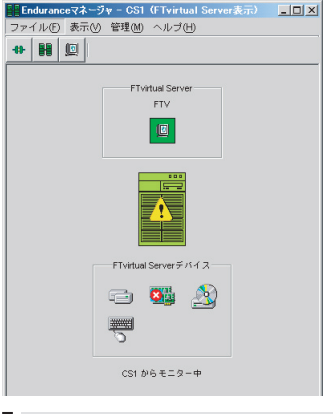

業務用 LAN ケーブルが HUB などと接続されてない状態 では、 上図のようにエラー表示になりますが、 異常で はありません。 このまま作業を続けてください。

11 FTvirtual Server アイコンを右クリックし、 「プロパティ」 を選択します。

「コンポーネントプロパティ」 画面が表示されます。

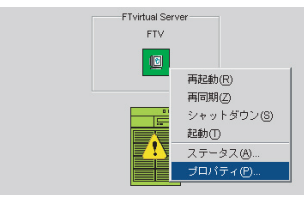

12 左側のツリーから 「FTvirtual Server」 を 選択し、「自動起動設定」の 「有効」 をチェッ クして、 [適用] をクリックします。

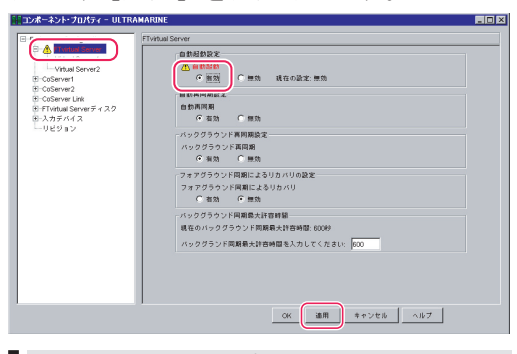

赤字の警告メッセージがプロパティ画面上に表示されま すが、 プロパティ値を変更したことを示しており、 動作 上問題ありません。

「□ 片系障害発生時の自動起動設定」 (⑧ペー ジ) で 「有効」 設定を選択した場合は、 次の手 順を行って自動起動設定を行います。 「無効」 設 定を選択した場合は、 手順 13、 14 は必要ありま せん。 手順 15 に進んでください。

13 左側のツリーから 「CoServer1」 を選択し、 CoServer1 の自動起動設定を行います。

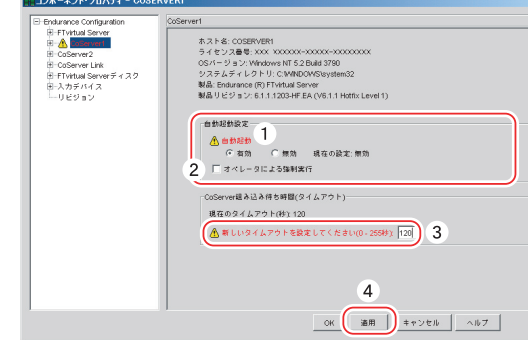

- **1.** 自動起動設定の 「自動起動」 を 「有効」 に 設定します。
- **2.** 「オペレータによる強制実行」 にチェックを付 けます。
- **3.** CoServer 組み込み待ち時間 (タイムアウ ト) の 「新しいタイムアウトを設定してくださ い (0-255 秒)」 に、 「□ 片系障害発生時 の自動起動設定」 (⑧ページ) で設定した 「CoServer 組み込み待ち時間」 の秒数を入 力します。
- **4.** [適用] をクリックします。
- 14 左側のツリーから CoServer2 をクリックし、 CoServer1 と同様に自動起動設定を行い ます。
- 15 [OK] をクリックして「コンポーネント・プロ パティ」 画面を閉じ、 Endurance Manager を終了します。

16 以下のアダプタに IP アドレスを設定します。

あらかじめ DHCP で IP アドレスを自動取得する設 定になっていますので、 そのままで良い場合は、 この手順は必要ありません。

- ・ CoServer1 の 「CoServer Management」
- ・ CoServer2 の 「CoServer Management」
- ・ FTvirtual Server の 「ローカルエリア接続」

CoServer1 および CoServer2 の 「Redirected0」 は、 FTvirtual Server が使用するため予約されています。 これらのアダプタにインターネットプロトコル (TCP/IP) を バインドしないでください。 業務用 LAN の IP アドレス、 サブネットマスクはFTvirtual Server上で設定してください。

- 17 OS 開封前にオプション装置を追加した場 合は、ユーザーズガイドの以下を参照し、 増設後の操作を行ってください。
	- ・ LAN カードを追加した場合 「5.5 LAN カード取り付け後の操作」

- ・ 5 インチ内蔵バックアップ装置を追加した場合 「5.8.4 内蔵バックアップ装置取り付け後の操作」
- ・ 外付けバックアップ装置を追加した場合 「5.9 外付けバックアップ装置の接続」

## **9** 電源を切る

FTvirtual Server画面で、 以下の手順でシャットダウンを行ってください。

1 「スタート」 ボタン→ 「すべてのプログラム」 →「Marathon Endurance」→「Management Tasks  $\vdash \rightarrow$  Fendurance Configuration  $\vdash \rightarrow$ 「Shutdown」 の順にクリックします。

シャットダウンを確認するメッセージが表示されます。

2 「OK」 をクリックします。

FTvirtual Server → CoServer1 → CoServer2 の順に シャットダウンし、 自動的に電源が切れます。

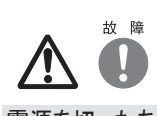

電源を切ったあと、 再び電源を入れるときは、 10 秒以上 待ってから電源スイッチを押してください。 電源を切った あとすぐに電源を入れると、 サーバ本体の誤動作、 およ び故障の原因になります。

## **10** 残りの LAN ケーブルを接続する

サーバの電源切断後、 以下のとおり残りの LANケーブルを接続してください。

・ FT システムでは、 業務用 (通常データ送信用)、 CoServer Link、 監視用のすべての LAN を使用して制御を行っていますので、 監視用 LAN ケーブルも忘れずにハブなどに接続してください。

・ UPS にネットワークマネジメントカードが搭載されている場合は、 ネットワークマネジメントカードにも LAN ケーブルを接続してください。

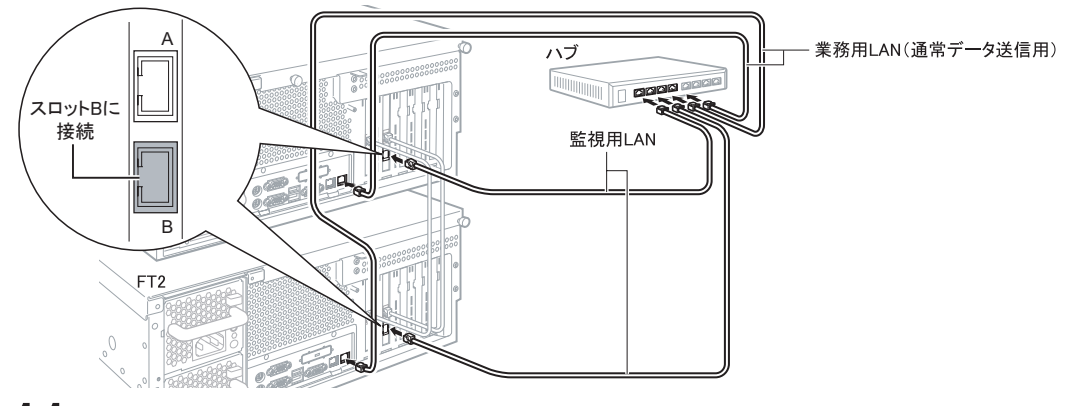

## **11** 運用を開始する前に

OSの開封後、 運用を開始する前に、 以下の操作を行ってください。

#### ● Endurance ソフトウェアアップデート CD-ROM の適用

Enduranceソフトウェアのアップデート CD-ROMが製品に添付されている場合、 OSの開封後に適用します。 適用することに より、システムに潜在する問題を未然に防ぐことができます。適用手順は、CD-ROMに添付の取扱説明書をお読みください。

#### ● 各種ソフトウェアの設定

・ 以下を参照し、 FTシステムを運用するための設定を行ってください。

コーザーズガイド ▶ 「第3章 運用前の設定」、「4.3.4 運用前のサーバ監視ソフトウェアの設定について」 (⊚)

・ UPSをご使用になる場合は、 以下を参照し、 UPSの設定を行ってください。

ユーザーズガイド ▶▶「3.5 PowerChute Business Edition の設定[UPS の管理]」、「3.6 PowerChute Network Shutdown の設定[UPS の管理]」

#### ● CoServer のバックアップ

片方のサーバ復旧に備えて、 以下を参照し、 システムの運用を開始する前に CoServerのバックアップを行ってください。

13

コーザーズガイド ▶ 「7.6 バックアップ」

▌運用開始後の保守については、 『ユーザーズガイド 第 7 章 運用と保守』 を参照して内容をご確認ください。

## **12** サポート&サービス

#### ● PRIMERGY 情報の提供について

PRIMERGYの最新情報、 アップデートモジュール、 ドライ バ、 ソフトウェアについての情報を、 以下でご提供してい ます。 必要に応じてご活用ください。

http://primeserver.fujitsu.com/primergy/

#### ● SupportDesk について (有償)

システムの安定稼働に向け、 保守・ 運用支援サービス 「SupportDesk」 のご契約をお勧めします。 ご契約により、 ハードウェア障害時の当日訪問修理対応、 定期点検、 障 害予兆/異常情報のリモート通報、 電話によるハードウェ ア/ソフトウェアの問題解決支援、 お客様専用ホームペー ジでの運用支援情報提供などのサービスが利用できます。 詳細は、 SupportDesk紹介ページ「製品サポート」 (http://segroup.fujitsu.com/fs/) を参照してください。

#### ● AzbvEnterprise について (無償)

最新情報を電子メールでお届けする「AzbyEnterpriseメー ル配信サービス」 をご提供しています。 富士通パソコン 情報サイト FMWORLD.NETのビジネスユーザー向け情報 ページ(http://primeserver.fujitsu.com/primergy/) から入 会できます。

#### ●製品・サービスに関するお問い合わせ

製品の使用方法や技術的なお問い合わせ、 ご相談につ きましては、 製品をご購入された際の販売会社、 または 弊社担当営業員·システムエンジニア(SE)にご連絡くだ さい。

PRIMERGYに関するお問い合わせ先がご不明なときやお 困りのときには、 「富士通コンタクトライン」 に相談してくだ さい。

#### 富士通コンタクトライン

電話によるお問い合わせ

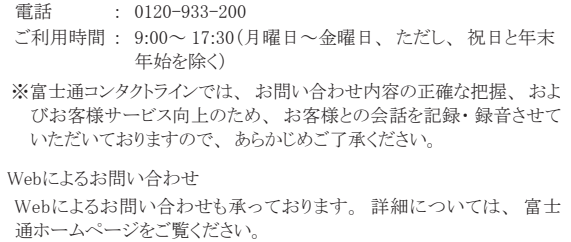

http://primeserver.fujitsu.com/primergy/

#### ●保証について

保証期間中に故障が発生した場合には、 保証書に記載 の内容に基づき無償修理いたします。 詳細については、 保証書をご覧ください。 なお、 保守サポート期間は、 お 客様のサーバ購入後 5年間です。

#### ●定期交換部品について

お客様の使用環境や使用時間により、 保守サポート期間 内に交換が必要になる定期交換部品があります。 『ユーザーズガイド 7.9.1 保守サービス』 -「■定期交換 部品について」を参照して、内容をご確認ください。

#### ●修理ご依頼の前に

本サーバに異常が発生した場合は、『ユーザーズガイド 7.2 トラブルシューティング』 を参照して、 内容をご確認くださ い。 それでも解決できない異常については、 担当営業員 または修理相談窓口に連絡してください。

ご連絡の際は、 サーバ本体の下記に貼付のラベルで記載 の型名、 および製造番号を確認し、 お伝えください。

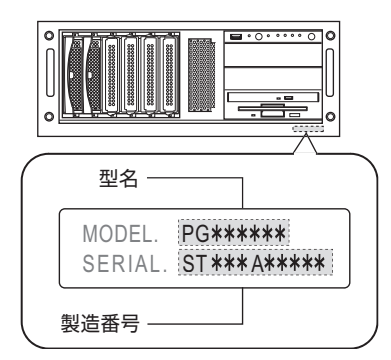

また、 事前に『ユーザーズガイド 7.9.2 修理相談窓口に連 絡するときは』 をご覧いただき、 必要事項を確認してくだ さい。 お客様が退避したシステム設定情報は、 保守時に 使用します。

#### ●修理相談窓口

#### ・ サポートサービス(SupportDeskなど) 未契約のお客様

- ・ 製品保証期間中の保証書による修理
- ・ 保証延長(カスタムメイドオプション) による修理
- ・ 製品保証期間終了後の、 サポートサービス(SupportDesk など) 未契約の場合の修理
- ‐ 当社指定のサービスエンジニアによるオンサイト修理を行いま す。 サービスエンジニアは、 連絡を受けた翌営業日以降に 訪問します。
- ‐ サービスの対象製品/作業時間に応じ、 技術料/部品代/ 交通費などのサービス料金をご依頼の都度、 申し受けます。

富士通ハードウェア修理相談センター 電話 : 0120-422-297 ご利用時間 : 9:00~ 17:00(月曜日~金曜日、 ただし、 祝日と年末 年始を除く)

※音声ガイダンスに従って、お進みください。

## **13** リサイクルについて

本サーバを廃却する場合は、 担当営業員に相談してくださ い。本サーバは産業廃棄物として処理する必要があります。

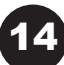

### 注意事項

#### データのバックアップについて

本装置に記録されたデータ (基本ソフト、 アプリケーションソフトも含む) の保全については、 お客様ご自身でバックアップなどの必要な対策を行ってください。 また、 修理を依頼される場合も、 データの保全については保証されませんので、 事前にお客様ご自身でバックアップなどの必要な対策を行ってください。 データが失われた<br>場合でも、 保証書の記載事項以外は、 弊社ではいかなる理由においても、 それに伴う損害やデータの保全・修復などの責任を一切負いかねますのでご了承ください。

注意

この装置は、 情報処理装置等電波障害自主規制協議会 (VCCI) の基準に基づくクラスA情報技術装置です。 この装置を家庭環境で使用すると電波妨害を引き起こ すことがあります。 この場合には使用者が適切な対策を講ずるよう要求されることがあります。

本装置は、 社団法人電子情報技術産業協会のサーバ業界基準 (PC-11-1988) に適合しております。

#### アルミ電解コンデンサについて

本装置のプリント板ユニットやマウス、 キーボードに使用しているアルミ電解コンデンサは寿命部品であり、 寿命が尽きた状態で使用し続けると、 電解液の漏れや枯渇 、スーンノッパのイニットやマウス、キーボードに使用<br>が生じ、異臭の発生や発煙の原因になる場合があります<br>目安として、通常のオフィス豊<del>橋(orge)のは</del>

目安として、通常のオフィス環境(25℃)で使用された場合には、保守サポート期間内(5 年)には寿命に至らないものと想定していますが、高温環境下での稼働等、<br>お客様のご使用環境によっては、 より短期間で寿命に至る場合があります。 寿命を越えた部品について、 交換が可能な場合は、 有償にて対応させていただきます。 なお、 上記はあくまで目安であり、 保守サポート期間内に故障しないことをお約束するものではありません。

#### 本製品のハイセイフティ用途での使用について

本製品は、一般事務用、パーソナル用、家庭用、通常の産業用等の一般的用途を想定して設計・製造されているものであり、原子力施設における核反応制御、 航空機自動飛行制御、 航空交通管制、 大量輸送システムにおける運行制御、 生命維持のための医療器具、 兵器システムにおけるミサイル発射制御など、 極めて 高度な安全性が要求され、 仮に当該安全性が確保されない場合、 直接生命 ・ 身体に対する重大な危険性を伴う用途 (以下 「ハイセイフティ用途」 という) に使用さ れるよう設計・製造されたものではございません。 お客様は、 当該ハイセイフティ用途に要する安全性を確保する措置を施すことなく、 本製品を使用しないでください。 ハイセイフティ用途に使用される場合は、 弊社の担当営業までご相談ください。

本装置は、 落雷などによる電源の瞬時電圧低下に対し不都合が生じることがあります。 電源の瞬時電圧低下対策としては、 交流無停電電源装置などを使用されること をお勧めします

#### (社団法人電子情報技術産業協会のパーソナルコンピュータの瞬時電圧低下対策ガイドラインに基づく表示)

当社のドキュメントには 「外国為替および外国貿易管理法」 に基づく特定技術が含まれていることがあります。 特定技術が含まれている場合は、 当該ドキュメントを輸 出または非居住者に提供するとき、 同法に基づく許可が必要となります。

高調波電流規格 JIS C 61000-3-2 適合品

#### 体田哲諾契約書

富士通株式会社(以下弊社といいます)では、 本サーバにインストール、 もしくは添付されているソフトウェア (以下本ソフトウェアといいます) をご使用いただく権利<br>をお客様に対して許諾するにあたり、 下記 「ソフトウェアの使用条件」 にご同意いただくことを使用の条件とさせていただいております。<br>なお、 お客様が本ソフトウェアのご使用を開始された時点で、 本契約にご同意いただいたものといたしますので、 本ソフトウェアをご使用いただく前に必ず 等が、 添付されている場合は、 本契約に優先して適用されますので、 ご注意ください。 ソフトウェアの使用条件 1. 本ソフトウェアの使用および著作権 お客様は、 本ソフトウェアを、 日本国内において本サーバでのみ使用できます。 なお、 お客様は本サーバのご購入により、 本ソフトウェアの使用権のみを得るもので あり、 本ソフトウェアの著作権は引き続き弊社または開発元である第三者に帰属するものとします。 2. バックアップ お客様は、 本ソフトウェアにつきまして、 1 部の予備用(バックアップ)媒体を作成することができます。<br>3. 本ソフトウェアの別ソフトウェアへの組み込み<br>本ソフトウェアが、 別のソフトウェアに組み込んで使用されることを予定した製品である場合には、 お客様はマニュアル等記載の要領に従って、 本ソフトウェアの全部ま たは一部を別のソフトウェアに組み込んで使用することができます。 - 4. 複製<br>(1) 本ソフトウェアの複製は、 上記「2.」 および「3.」の場合に限定されるものとします 本ソフトウェアが組み込まれた別のソフトウェアについては、 マニュアル等で弊社が複製を許諾していない限り、 予備用 (バックアップ) 媒体以外には複製は行わない でください。 ただし、 本ソフトウェアに複製防止処理がほどこしてある場合には、 複製できません。<br>(2)前号によりお客様が本ソフトウェアを複製する場合、 本ソフトウェアに付されている著作権表示を、 変更、 削除、 隠蔽等しないでください。 5. 第三者への譲渡<br>お客様が本ソフトウェア(本サーバに添付されている媒体、 マニュアルならびに予備用バックアップ媒体を含みます)を第三者へ譲渡する場合には、 本ソフトウェアが<br>インストールされたサーバとともに本ソフトウェアのすべてを譲渡することとします。 なお、 お客様は、 本サーバに添付されている媒体を本サーバとは別に第三者へ譲渡<br>することはできません。 6. 改造等 本ソフトウェアを改造したり、 あるいは、 逆コンパイル、 逆アセンブルをともなうリバースエンジニアリングを行うことはできません。 7. 保証の範囲 (1) 弊社は、 本ソフトウェアとマニュアル等との不一致がある場合、 本サーバをご購入いただいた日から 90 日以内に限り、 お申し出をいただければ当該不一致の修 正に関して弊社が必要と判断した情報を提供いたします。 また、本ソフトウェアの記録媒体等に物理的な欠陥(破損等)等がある場合、本サーバをご購入いただいた日から1ヶ月以内に限り、不良品と良品との交換に応じる<br>ものとします。<br>(2) 弊社は、前号に基づき負担する責任以外の、本ソフトウェアの使用または使用不能から生じるいかなる損害(逸失利益、事業の中断、事業情報の喪失その他 の金銭的損害を含みますが、 これに限られないものとします) に関しても、 一切責任を負いません。 たとえ、 弊社がそのような損害の可能性について知らされていた 場合も同様とします。 (3) 本ソフトウェアに第三者が開発したソフトウェアが含まれている場合においても、第三者が開発したソフトウェアに関する保証は、弊社が行う上記(1)の範囲に限られ、 開発元である第三者は本ソフトウェアに関する一切の保証を行いません。 8. ハイセイフティ 本ソフトウェアは、 一般事務用、 パーソナル用、 家庭用などの一般的用途を想定したものであり、 ハイセイフティ用途での使用を想定して設計・製造されたものでは<br>ありません。 お客様は、 当該ハイセイフティ用途に要する安全性を確保する措置を施すことなく、 本ソフトウェアを使用しないものとします。 ハイセイフティ用途とは、<br>下記の例のような、 極めて高度な安全性が要求され、 仮に当該安全性が確保されない場合、 直接生命・身体に対する重大な危険

記 原子力核制御、 航空機飛行制御、 航空交通管制、 大量輸送運行制御、 生命維持、 兵器発射制御など

富士通株式会社

Adobe、 Acrobat Reader は、 Adobe Systems Incorporated (アドビシステムズ社) の登録商標です。

Microsoft、 Windows、 Windows Server は、 米国 Microsoft Corporation の米国およびその他の国における登録商標または商標です。

Endurance、Marathon FTvirtual Server および Marathon ロゴは、Marathon Technologies Corporation の米国およびその他の国における登録商標または商標です。 その他の各製品名は、 各社の商標、 または登録商標です。 その他の各製品は、 各社の著作物です。

All Rights Reserved, Copyright© FUJITSU LIMITED 2007

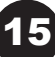

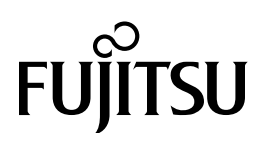